# **Installation du logiciel de gestion bibliographique**

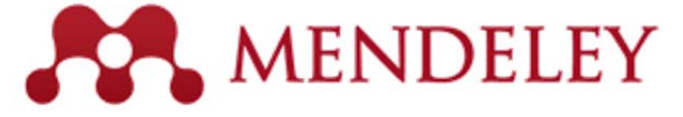

La **dernière version téléchargeable** de Mendeley est la **1.10.1**

# **1. Création d'un compte Mendeley**

Pour utiliser le logiciel de gestion bibliographique, il faut, avant toute chose, se **créer un compte** sur le site de Mendeley : http://www.mendeley.com

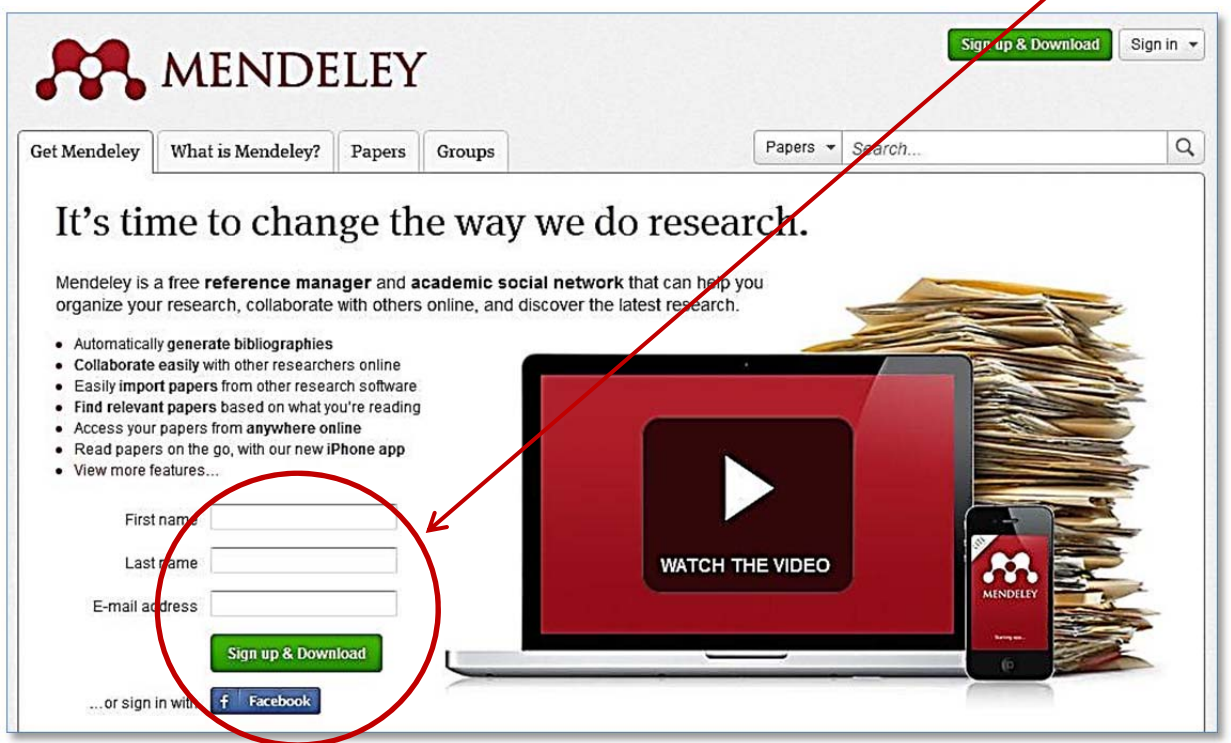

Donnez les informations demandées puis cliquez sur **« Sign up & Download » (**ou **utilisez votre compte Facebook)**. Il vous est ensuite demandé un mot de passe et des informations sur votre type de recherche universitaire. Remplissez ces champs et cliquez sur **« Download Mendeley »**

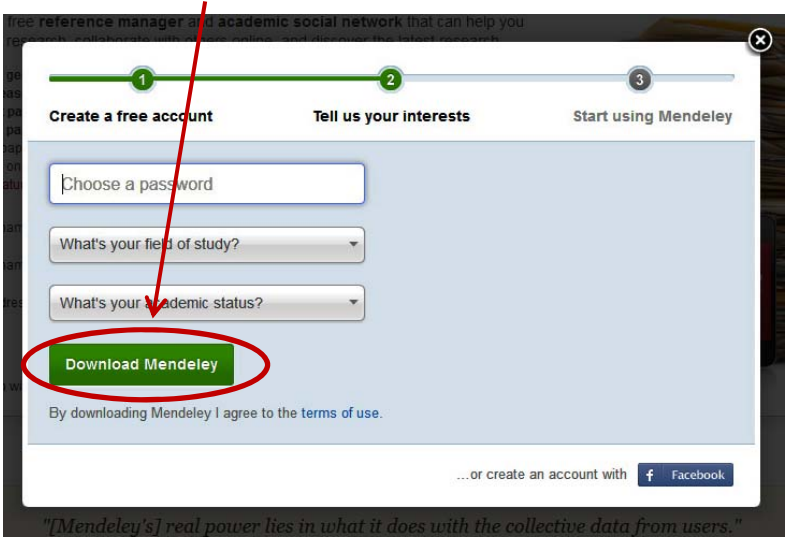

Une fenêtre s'ouvre et vous propose d'« enregistrer le fichier » d'installation du logiciel Mendeley Desktop sur votre ordinateur.

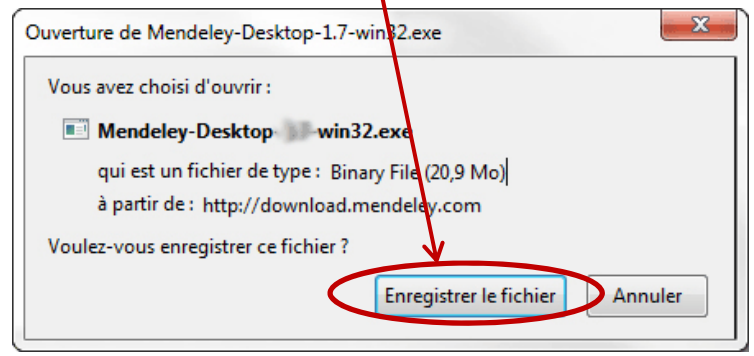

Valider la demande d'enregistrement et choisissez le dossier dans lequel vous allez stocker le fichier avant de l'installer (Windows vous propose par défaut le dossier « Téléchargements »).

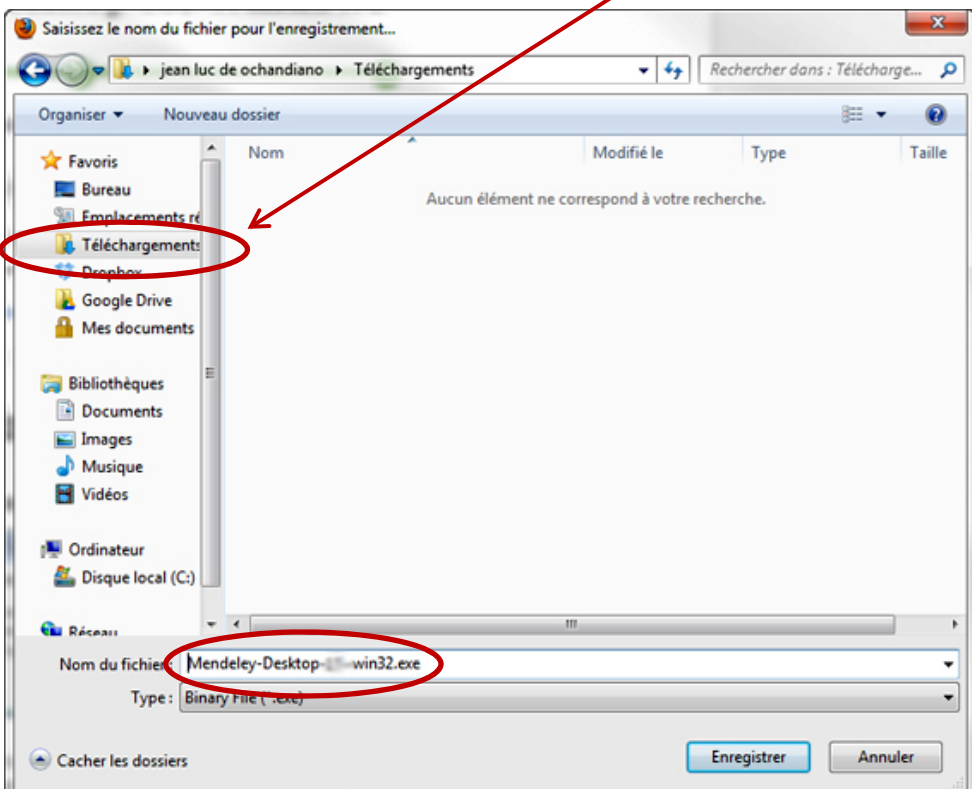

# **2. Installation du logiciel Mendeley sur votre ordinateur**

Une fois le logiciel téléchargé, lancez l'installation en double-cliquant sur le fichier.

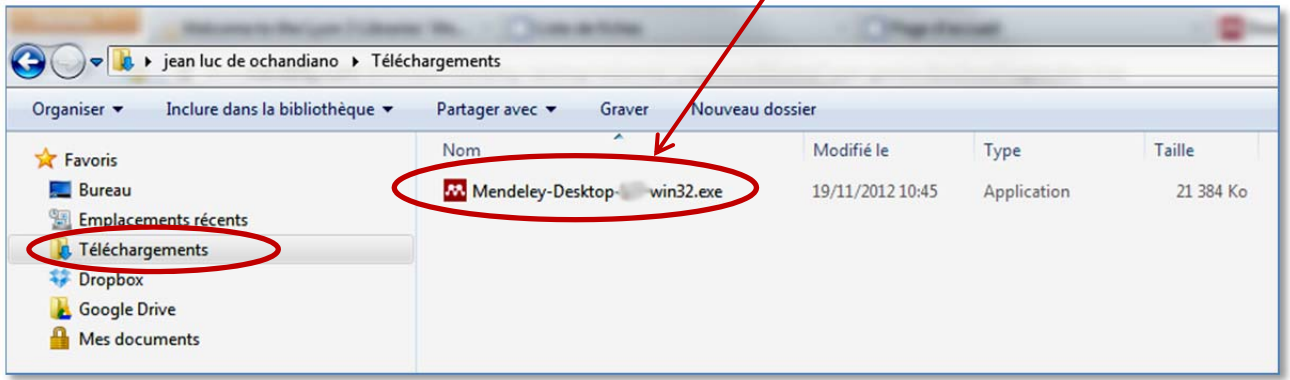

Une fenêtre d'installation s'ouvre. Suivez les instructions d'installation.

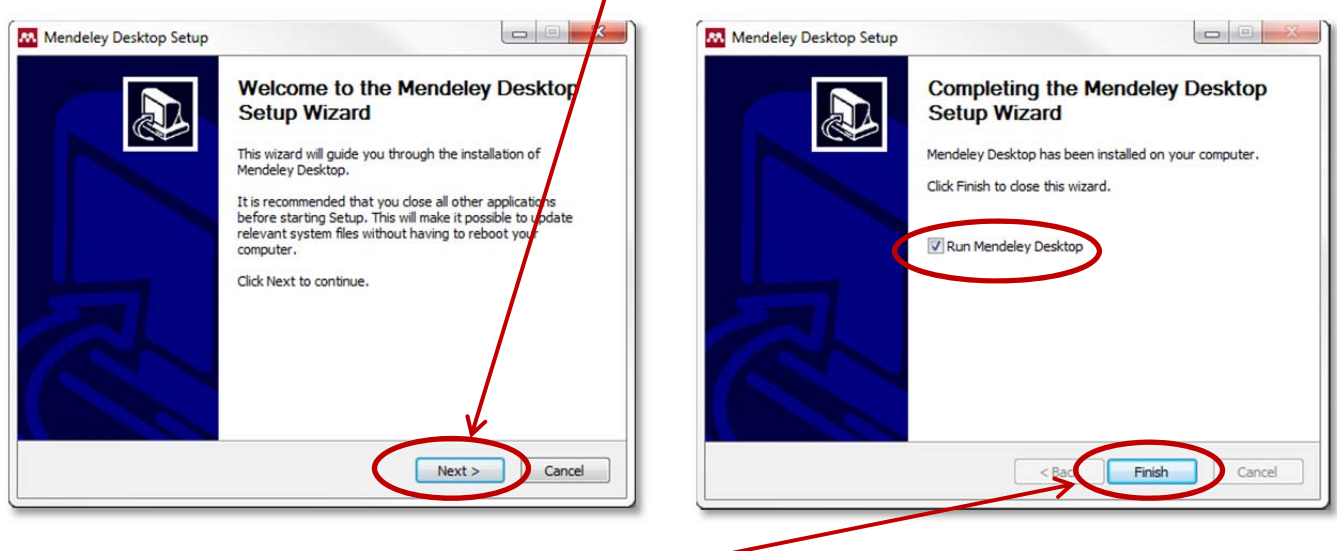

7

Pour finaliser l'installation, cliquez sur **« Finish »** en conservant l'option **« Run Mendeley Desktop »** cochée.

Le logiciel Mendeley Desktop s'ouvre alors automatiquement.

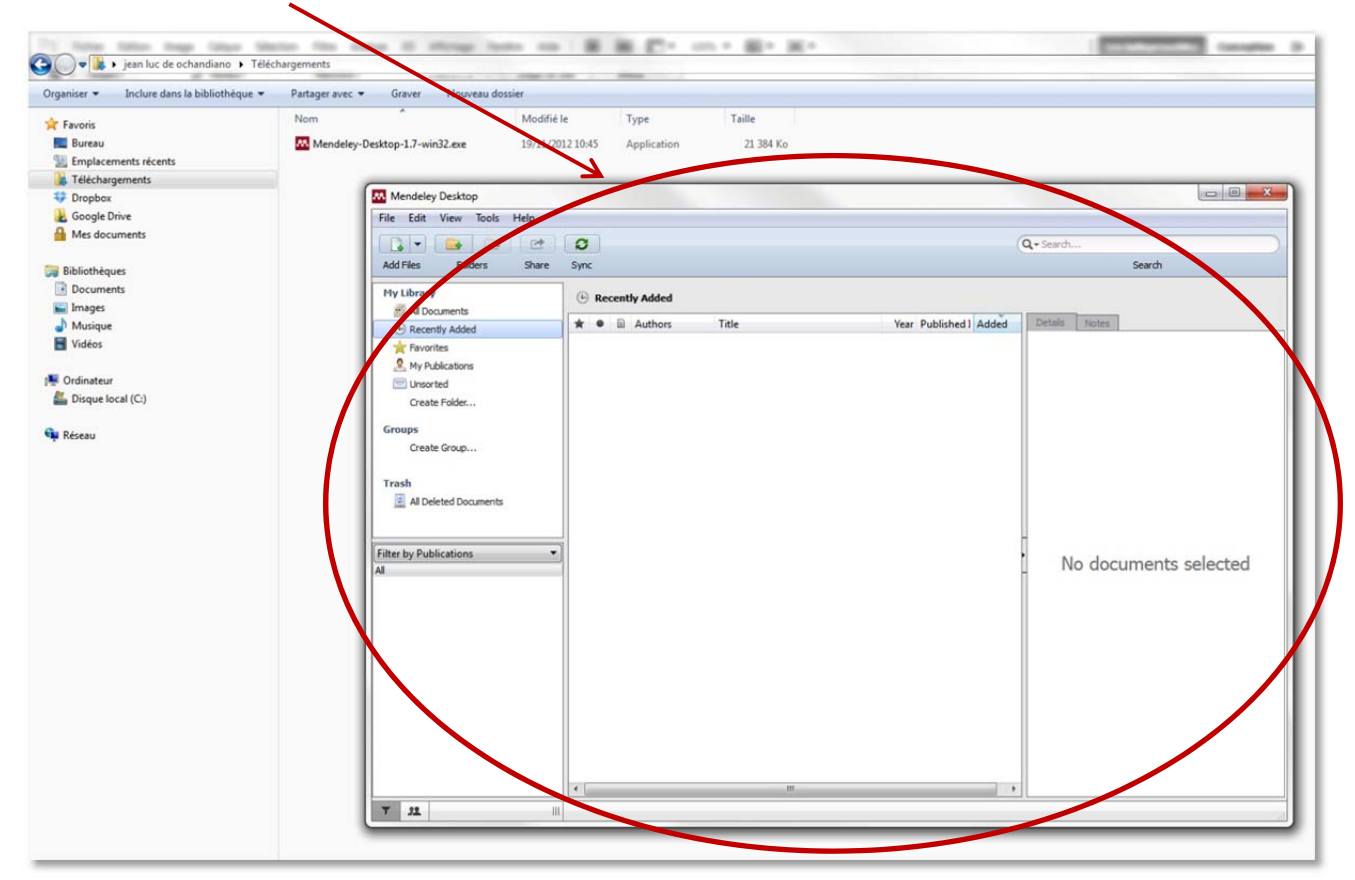

Une **icône de lancement rapide** est aussi apparue sur le bureau de votre ordinateur :

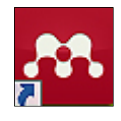

# **3. Validation du compte Mendeley et accès à l'interface en ligne**

Le logiciel Mendeley Desktop est désormais installé sur votre ordinateur. Il faut maintenant valider votre compte en ligne, étape essentielle pour pouvoir utilisez Mendeley.

Après la création de votre compte Mendeley (étape 1), vous avez reçu un message sur l'adresse mail que vous avez communiquée. Ce mail contient un **lien sur lequel il faut cliquer** pour valider votre compte.

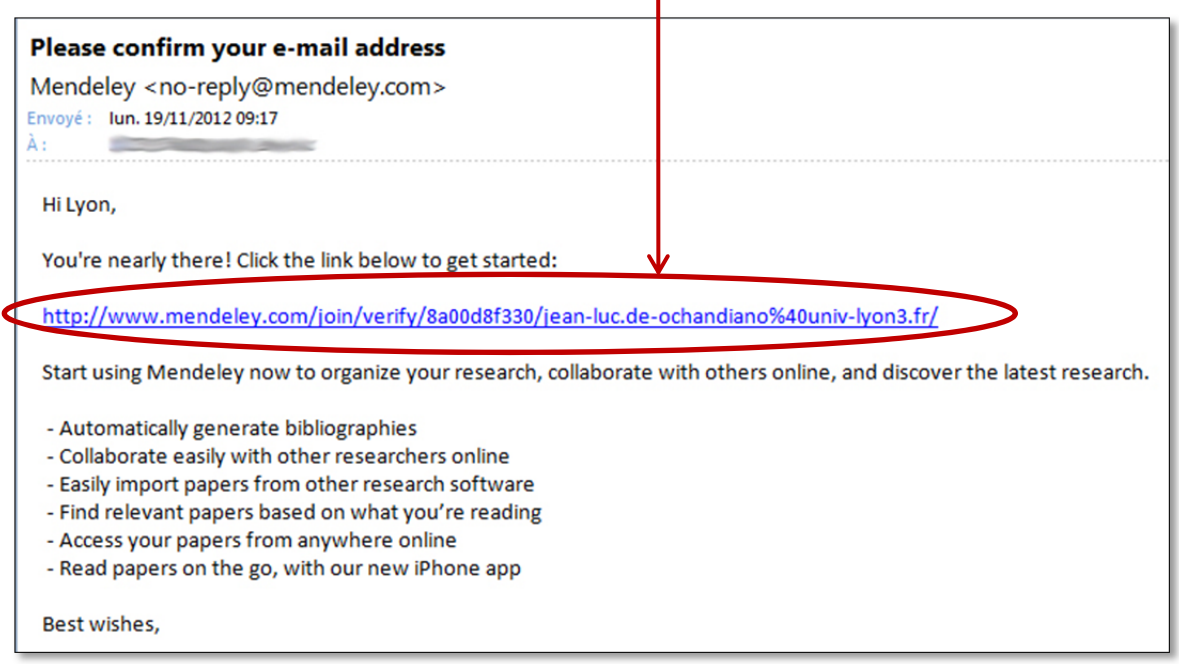

Si le lien n'est pas cliquable, il vous suffit de le copier et de le coller ensuite dans la barre d'adresse de votre navigateur internet. Dans les deux cas, vous accédez à votre compte en ligne :

- Un message vous informe que vous compte a bien été validé.
- Vous pouvez visualiser le nom sous lequel vous vous êtes enregistré, signe que vous êtes sur votre compte.

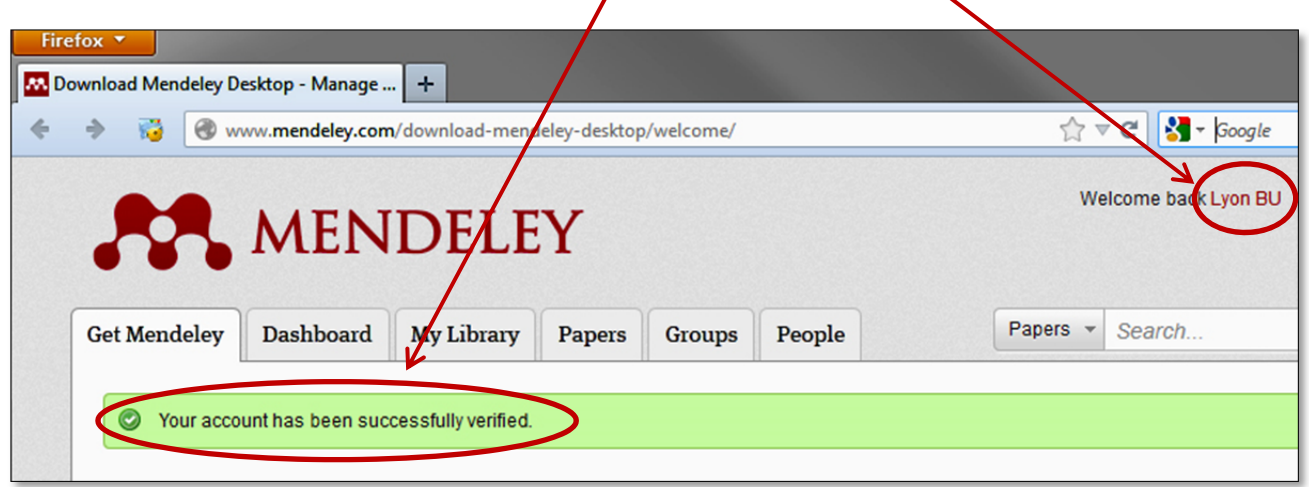

Vous avez désormais un compte Mendeley et il vous suffit d'aller à l'adresse www.mendeley.com pour vous y connecter. Cliquez sur le bouton « Sign in » et entrez votre adresse mail et votre mot de passe

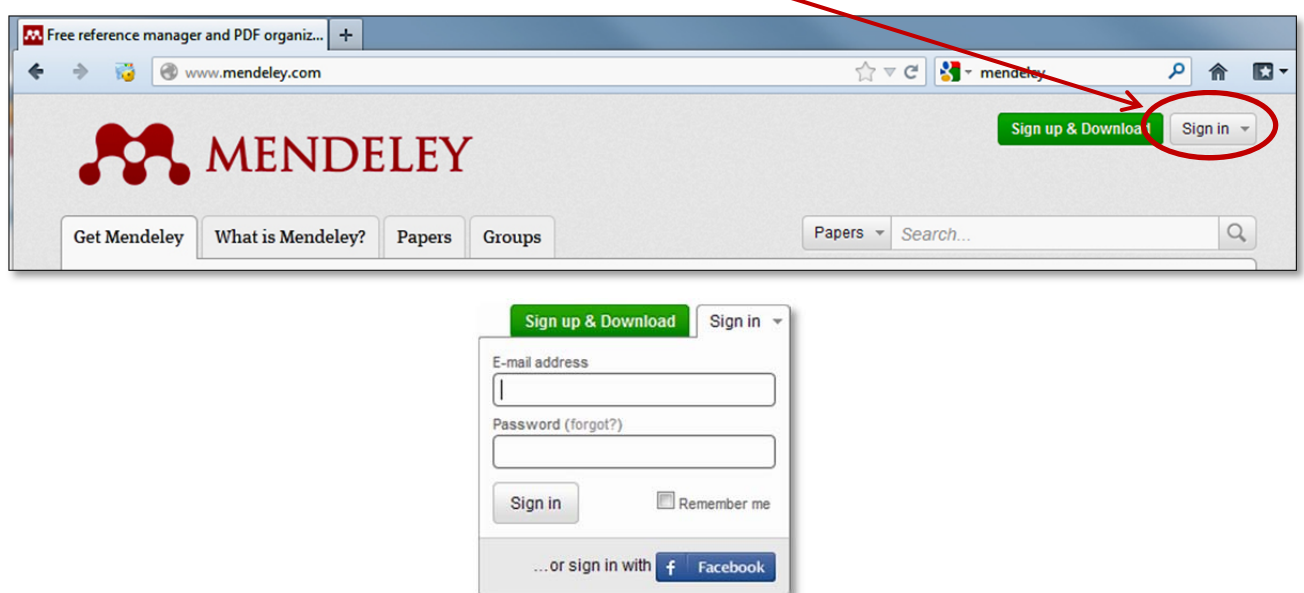

#### **4. Installation du Web Importer**

Il faut ensuite installer le **Web Importer** qui permettra d'importer automatiquement des références bibliographiques et des documents en texte intégral dans Mendeley.

Allez sur la page http://www.mendeley.com/import :

- Installez le bouton « Import to Mendeley » dans votre **barre personnelle**. Pour cela, cliquez sur le bouton et maintenez le clic enfoncé. Déplacez alors le bouton vers la barre pour l'installer. ou
- Enregistrez ce lien dans vos **marque-pages** en faisant un clic droit sur le bouton « Import to Mendeley » et en choisissant « Marque-page sur ce lien » dans le menu contextuel.

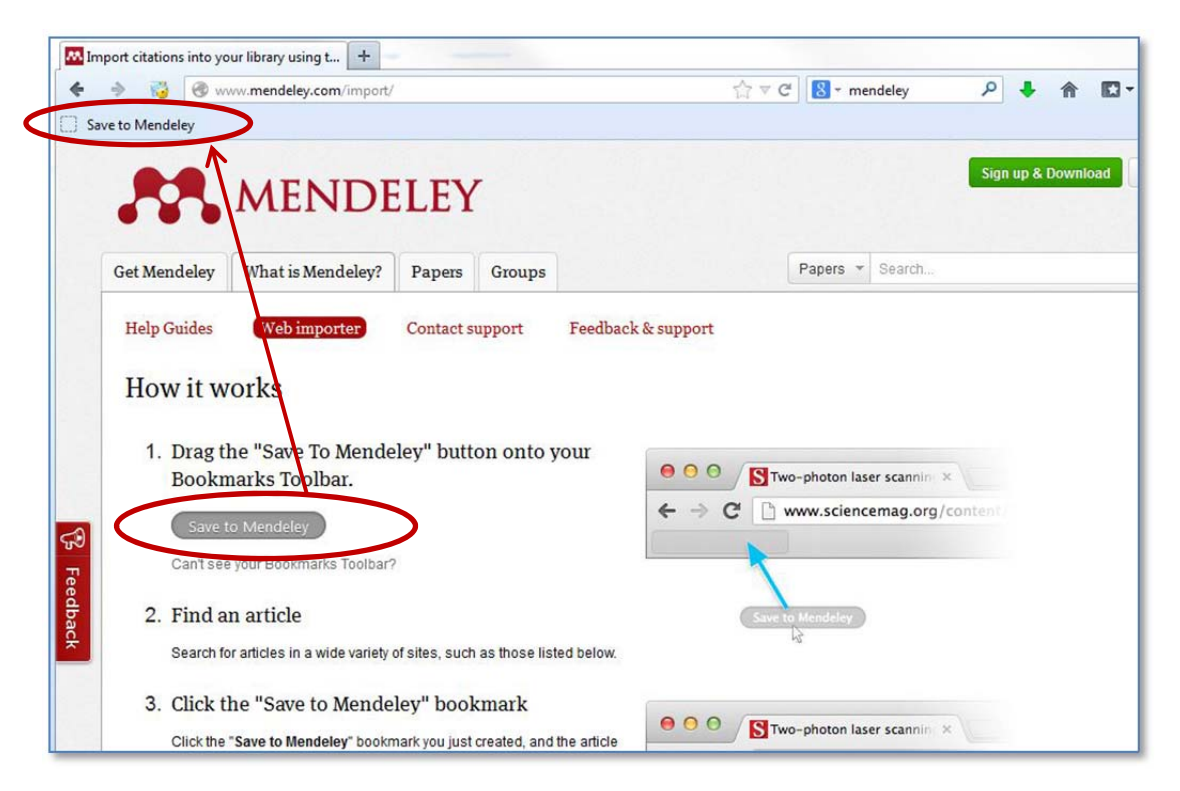

# **5. Installation du plugin pour Word ou Open Office**

Pour pouvoir générer automatiquement des bibliographies ou des notes en bas de page, il faut enfin créer un lien entre Mendeley et le traitement de texte que vous utilisez en installant un plugin. Ouvrez le logiciel Mendeley Desktop installé sur votre poste (en cliquant sur l'icône de lancement rapide qui est apparue sur votre bureau ou en accédant au programme depuis le menu « Démarrer »).

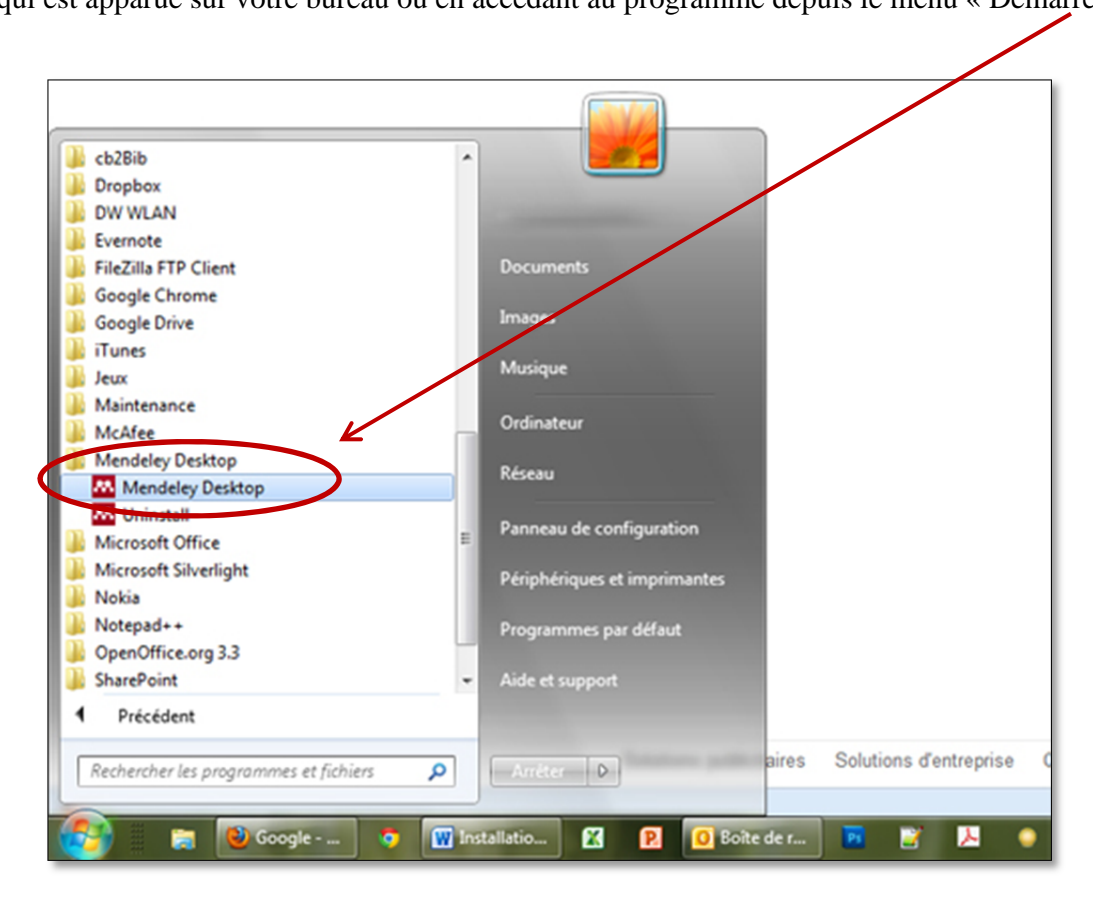

Allez ensuite dans le menu « Tools » puis sélectionnez « Install MS Word plugin » ou « Install Open Office plugin » selon le traitement de texte que vous utilisez (pensez à fermer votre traitement de texte avant d'effectuer cette action). Un message s'affiche pour annoncer que l'installation est réussie.

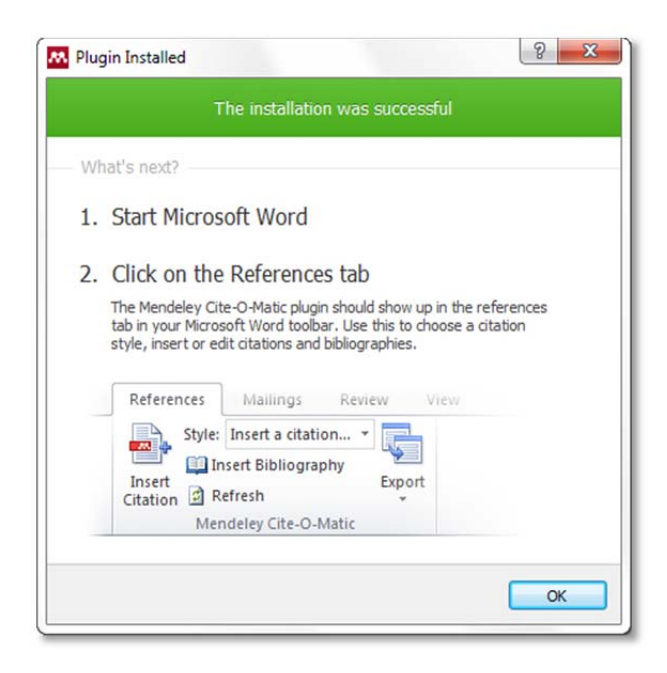

Un ensemble d'outils propres à Mendeley ont été installés dans votre traitement de texte.

Dans Word 2007-2010, vous y accéder à partir de l'**onglet « Références ».**

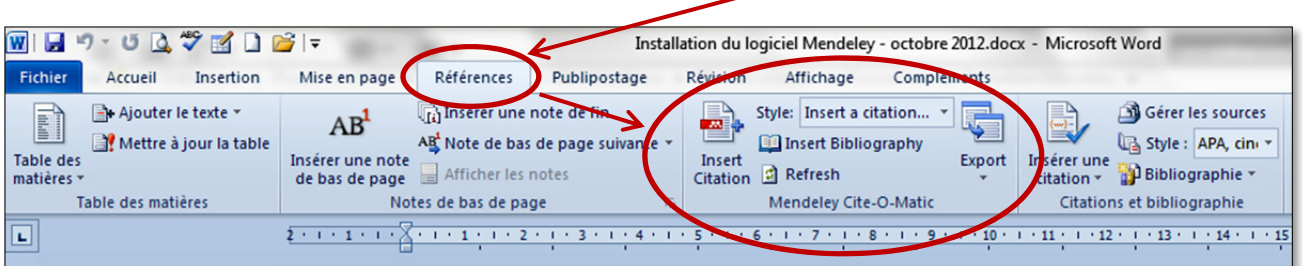

Dans Open Office, une **nouvelle barre d'outils** Mendeley a été ajoutée.

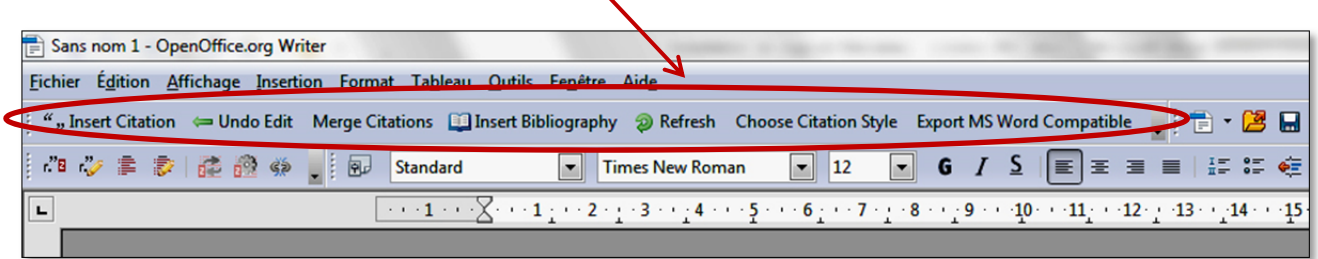

╰

L'ensemble des outils nécessaires à votre utilisation de Mendeley sont maintenant installés sur votre poste et vous disposez d'un accès à votre compte en ligne. Vous pouvez commencer à utiliser cet outil de gestion de références bibliographiques.

**Tutoriel Mendeley – Jean-Luc de Ochandiano – 10/01/2014**